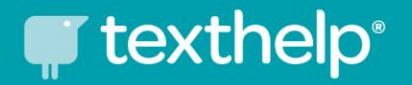

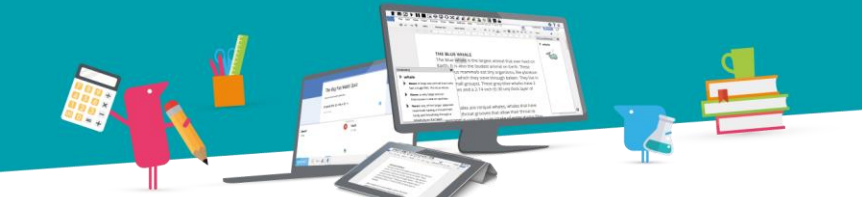

### **Dear Parent**

Read&Write is available for home use. Free!

Your school has been using a software tool called Read&Write from Texthelp to help every pupil improve in literacy. We're pleased to say that this is now available for home use on any device your child uses.

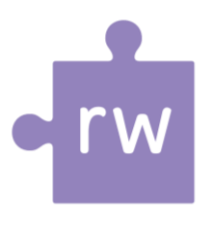

This means that the software they use in school can now also be used at home for homework and study - in an effort by the school to support every child's learning.

Read&Write is a piece of software that works as a 'toolbar' in conjunction with familiar tools such as Word, Google Docs and web browsers. It offers a range of powerful support tools to help students gain confidence with reading, writing, studying and research:

- Text-to-speech to hear words, passages, or whole documents read aloud with easyto-follow dual color highlighting
- Dictionary definitions and pictures to identify the meaning of words
- With speech-to-text, dictate words to assist with writing, proofreading & studying
- Word prediction to offer suggestions for the current or next word to build writing skills
- Collection of highlights from text in documents, from a web page or PDF for summarising and research to help revision
- Pupils can receive voice notes in their documents to get teacher feedback on work helping them improve their work faster
- Simplify text on web pages to remove ads and other items that can be distracting

## **[Watch this overview video of Read&Write features](https://www.youtube.com/watch?v=F2oV7WVLHIc&index=4&list=PLvSZbmGbKpCQ9Cw5rDZ66hTxc8eI2ufaj)**

At school, your child is already using Read&Write to access these powerful learning tools, and you can now download the software for home use by following the links below.

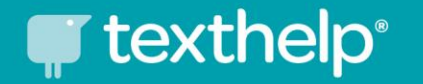

The school is very encouraged by the progress many pupils have already made in school by using Read&Write and we hope you will take the time to download the software at home so they can continue to receive this fantastic support tool.

Together we'll help them reach their potential.

### **Quick steps to download:**

You can download on up to 5 devices - Windows PC, Google Browser, Chromebook and Mac are all supported.

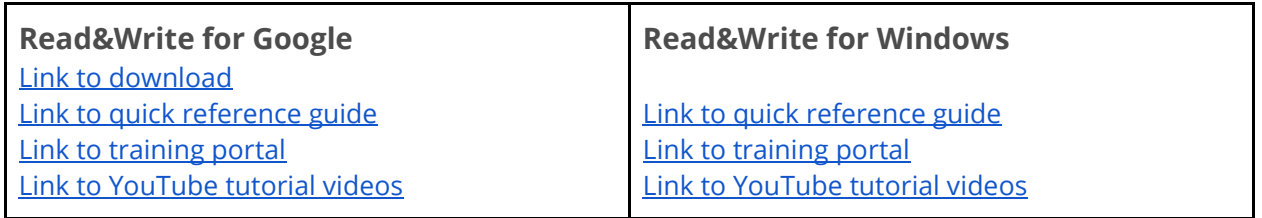

*Always use the valid pupils school email account information when logging into Read&Write software.*

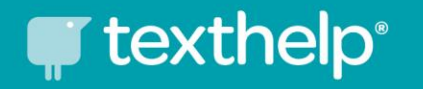

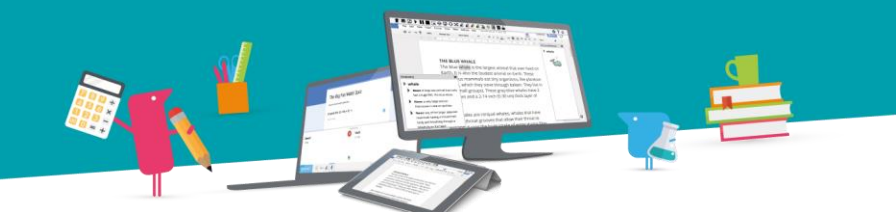

# Installing Read&Write at Home

You can install Read&Write on any of the following devices:

Windows - Mac - iPad - Android - Chrome

It's simple and easy, and all you need to have is your school email address.

Let's get started:

Visit: [text.help/gethome](http://text.help/gethome) in your browser

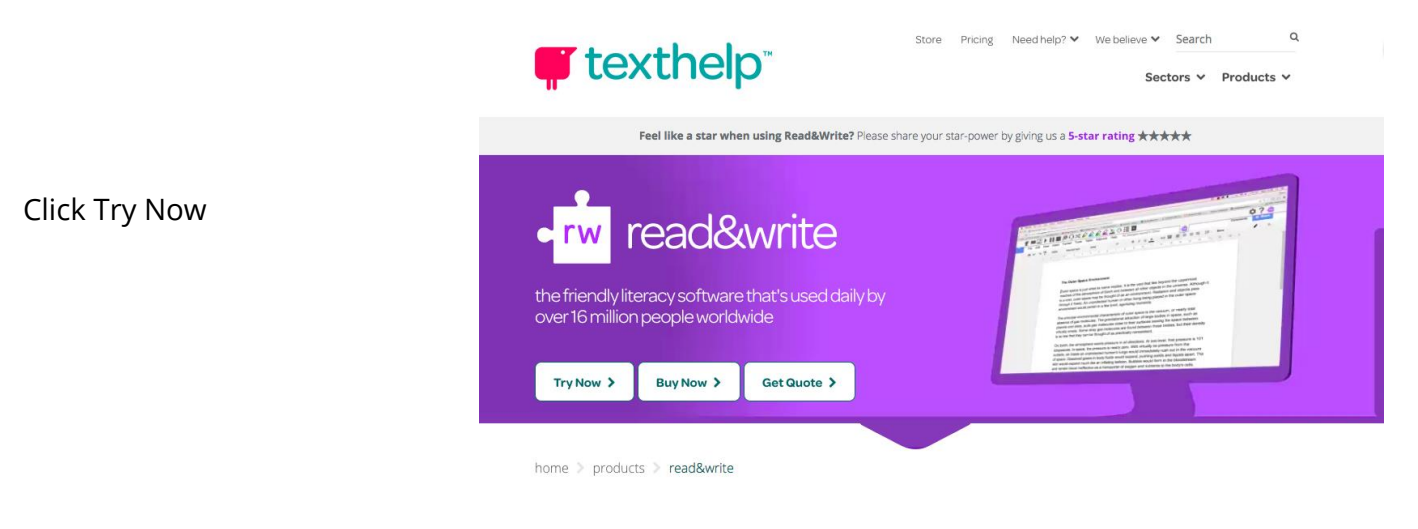

Now select your platform and click Install

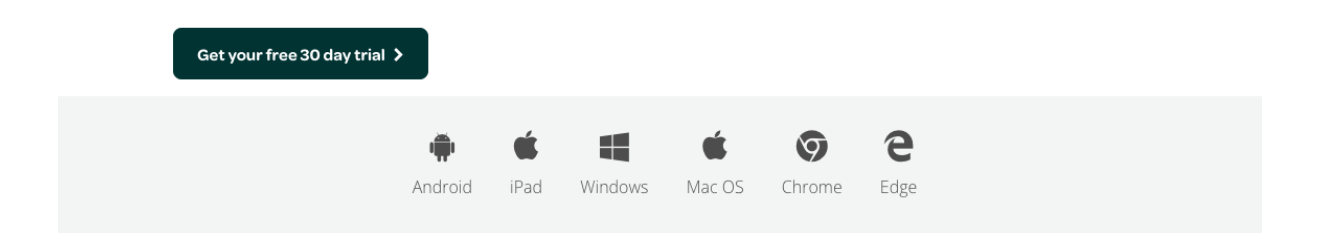

# **T** texthelp<sup>®</sup>

You'll now be directed to the easiest and fastest way to install - for Windows select 'UK', press install then a file will download. For Mac you'll get a file and for other platforms, you'll be directed to the correct app store location. Simply follow the instructions to install.

#### **Need more help? No problem:**

After following the above steps, you'll be directed to a new page, or a download will start. All you need to know is your school login type - Google or Microsoft - if you don't, please ask your school. Then, have your school email address at the ready and just follow the guides below for the platform you are using at home:

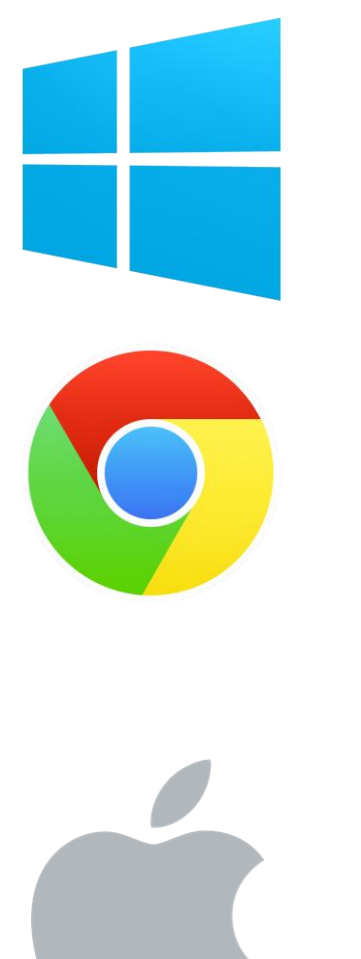

#### **Microsoft Windows**

- Locate the .zip file that was downloaded double click to open the zip and then double click the setup.exe file to run it.
- Follow the steps to complete the installation.
- Open Read&Write by clicking its icon on the desktop
- Top right hand side of the screen, click 'person' icon
- Click Sign in choose Microsoft or Google depending on your school and sign in with your school email and password
- Done!

#### **Google Chrome browser**

- The link will take you to the Chrome store
- Click Add extension and ensure you follow through each prompt to install
- In your browser, click the purple Read&Write icon
- On the next screen, choose the type of log in depending on your school.
- If Google, in the next screen if you are already logged in with your school account, click it - if not, choose 'Use another account' and type your school email address and password
- If Microsoft, select this and follow the prompts
- Done!

#### **Mac OS**

- The link will download a .dmg file to your Mac
- Locate the file and click it
- Follow the prompts to install and drag it into the Application folder
- Run it by clicking the icon in your application folder
- In the top Mac menu (application) bar Click 'Read&Write'
- The sign in screen will open.
- Choose Microsoft or Google Sign in and follow the prompts ensuring to sign in with your school email
- Done!

# **T** texthelp<sup>®</sup>

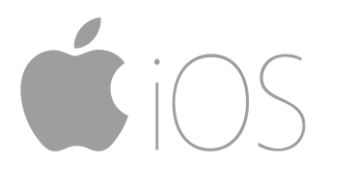

#### **iPad**

- The link will take you to the App Store if it doesn't, just open the App store on your iPad and search for 'Read&Write'
- 'Get now' to download and install the app.
- Tap the purple Read&Write icon to open the app
- In the bottom left of the app, tap 'Sign in'
- Now select the login account type for your school and complete the sign in process.
- Follow the short tutorial that appears to enable permissions for your keyboard.
- To use open any app that uses the keyboard. Tap and hold the 'globe' symbol on the keyboard and slide up to the Read&Write keyboard option

#### **Need more help?**

Check out our video guides a[t text.help/installgethome](http://text.help/installgethome)

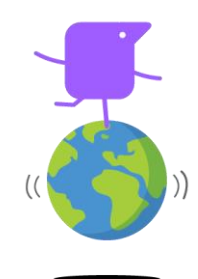